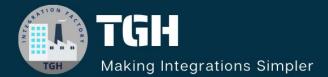

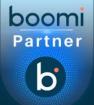

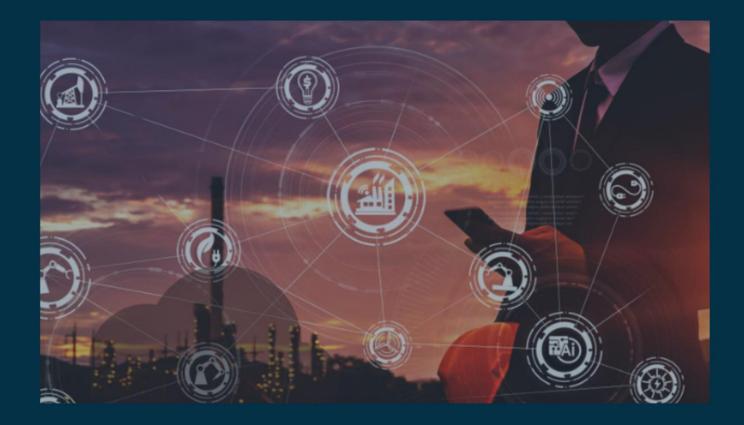

# Integrate ServiceNow with Boomi

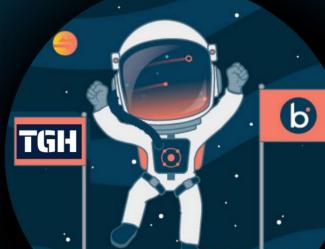

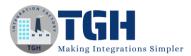

# **Integrate ServiceNow with Boomi**

In this blog, let us see the steps of how to integrate Boomi with ServiceNow by creating an incident in service now.

## What is ServiceNow?

ServiceNow is a cloud-based platform which works as a ticketing tool that processes and catalogues customer service requests. We can raise requests that deal with incidents, problems and other services.

## Steps to establish connectivity with ServiceNow.

**Step 1**: Navigate to the ServiceNow portal using this URL <u>https://developer.servicenow.com/dev.do</u>

**Step 2**: Once, we have landed on the ServiceNow portal, you will be directed to the page which looks as follows.

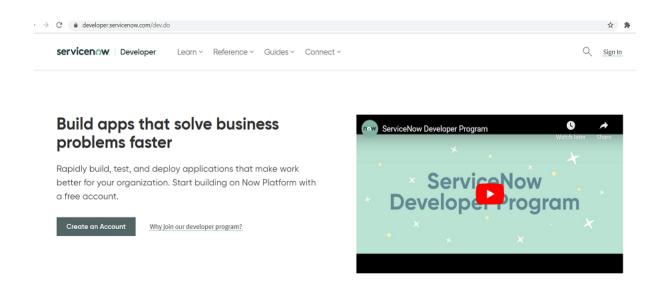

#### ©TGH Software Solutions Pvt. Ltd.

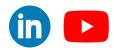

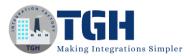

**Step 3:** Now, click on Create an Account and you will be asked to register with your details. You will then be directed to the developer page with the email ID and password which you have registered while creating an account.

| servicenow                                                | _                                     |
|-----------------------------------------------------------|---------------------------------------|
| Sign In to the Developer Site                             | Sign in with username<br>and password |
|                                                           |                                       |
| Sign in                                                   |                                       |
| Forgot your password?                                     | -                                     |
| For questions about your account or the please click here | Developer Program,                    |

**Step 4**: Once signed in, you will be directed to the developer page where you see an **instance URL** automatically getting generated. This Instance URL is responsible for authenticating ServiceNow with Boomi.

| servicenow Developer Lea                                                     | rn ~ Reference ~ Guides ~ Cor              | nnect ~                                                   |
|------------------------------------------------------------------------------|--------------------------------------------|-----------------------------------------------------------|
| Welcome, Consider this your home base for your Developer Program experience. | EVENT<br>CreatorCon 2020<br>Register Now → | PODCAST<br>Break Point P<br>Listen Now →                  |
| Your Instance                                                                |                                            |                                                           |
| INSTANCE STATUS                                                              | Learn New York (Your Instance              | b) •                                                      |
| INSTANCE URL<br>https://dev62986.service-                                    | Choose a learning p                        | plan to start                                             |
| RELEASE<br>New York                                                          | Boost your skill set. Do any               | y of these options describe                               |
| See release notes 7<br>REMAINING ACTIVITY<br>10 days                         | New to Service<br>I am a developer who     | Now $\rightarrow$ has limited or no exposure to developin |
| Refresh Status Manage 🗸                                                      | ConviceMent Ad                             |                                                           |

#### ©TGH Software Solutions Pvt. Ltd.

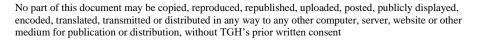

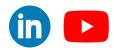

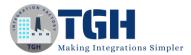

**Step 5:** Now, click on the instance URL and you will be required to authenticate with ServiceNow to access the ServiceNow Platform.

The username would be "**admin**" by default and the password needs to be set upon your choice. This username and password are required while configuring the ServiceNow connector with Boomi.

| servicenow        | Service Management |  |
|-------------------|--------------------|--|
| User name         |                    |  |
| Password          |                    |  |
| Forgot Password ? | Login              |  |

**Step 6:** Once you have logged in with your name and password, you will be able to establish a connection with ServiceNow and access the platform.

#### Now, let us integrate the ServiceNow connector with Boomi.

**Step 1:** First, log onto the Boomi platform (<u>https://platform.boomi.com/</u>) with the required credentials i.e. Email Address and Password.

| $\leftrightarrow$ $\rightarrow$ C <b>a</b> platform.boomi.com |   |
|---------------------------------------------------------------|---|
| Welcome! Sign in to AtomSphere                                |   |
| Email Address (required)                                      |   |
| Password (required)                                           |   |
| Sign In                                                       | 2 |
| Don't have an account? <u>Sign up for a free trial.</u>       |   |

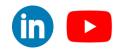

#### ©TGH Software Solutions Pvt. Ltd.

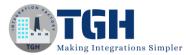

**Step 2**: Once, you have logged into the Boomi platform, you will be able to view the Home page.

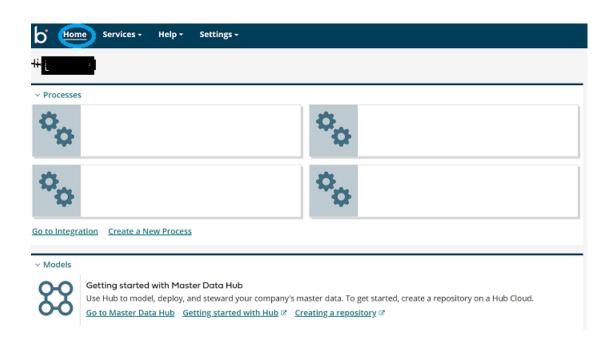

**Step 3:** Now, click on Services followed by Integration. You will see the Build page. Click on New.

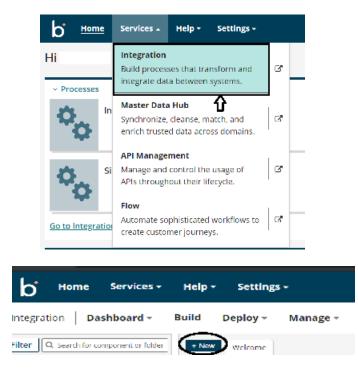

#### ©TGH Software Solutions Pvt. Ltd.

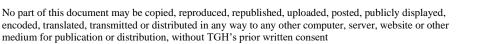

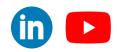

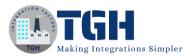

**Step 4:** Once, clicked on New, you will be able to create a process. You see that the process gets created with a start shape which is configured with AS2 Shared Server by default.

| Start - AS2 Shared Server |   |
|---------------------------|---|
| Start - AS2 Shared Server |   |
| Start - AS2 Shared Server |   |
| Start - AS2 Shared Server |   |
| Start - AS2 Shared Server |   |
| Start - AS2 Shared Server |   |
|                           |   |
|                           |   |
|                           | r |
| 4 Configure               |   |
| Conngure                  |   |
|                           |   |
|                           |   |
|                           |   |
|                           |   |

Step 5: Click on the start shape and select no data in Type. Select save.

|              | s the main shape that begins the process flow, it is automatically added to each<br>it cannot be removed.                                                                                                    |
|--------------|----------------------------------------------------------------------------------------------------|
| Process Mode | General                                                                                                    |
| Туре         | Connector Trading Partner Data Passthrough No Data<br>Select this option if this process should not receive at retrieve data from my<br>source, in other words, the process will be scheduled and run similar to ROM or<br>any other sort of jab scheduler. The process will generate a single empty<br>document. |

**Step 6:** We have placed the message shape after the start shape and have added some static values to it which will serve as an input to the ServiceNow request profile elements.

| The Message shape<br>parameters. Docum | e Shape ()<br>generates a free-flow text message from a dynamic or static set of input<br>ents that are sent to a Message shape are transformed, and the document<br>the format of the message. |
|----------------------------------------|----------------------------------------------------------------------------------------------------|
| Display Name                           | Combine desuments into a single message (1)                                                                                                    |
| Option                                 | Combine documents into a single message ()                                                                                                    |
| Message                                | active,priority,short description,severity,close notes,resolution<br>code,incident state<br>yes,medium,error log,low,approved,resolved,moderate                                                 |

#### ©TGH Software Solutions Pvt. Ltd.

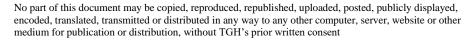

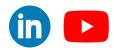

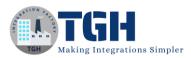

Now, we have configured the map shape after the message shape. The source side of the profile would be a flat file for which we have provided some static values in the message shape and the destination side of the profile would be the one which is imported from ServiceNow.

| ervice Now FF profile     | Choose   | Functions | <b>0</b> 1₹ | ServiceNow Incident (incident) CREATE Requ Choi |
|---------------------------|----------|-----------|-------------|-------------------------------------------------|
| ilter Q. Search for field |          |           |             | Filter Q, Search for field                      |
| 💽 🔻 Record                |          |           |             | incidentRequest 🔻 🚜 😑                           |
| 😑 💽 🔻 Elements            |          |           |             | active 🔻 💡                                      |
| active                    |          |           |             | activity_due 💌 😨                                |
| priority                  |          |           |             | additional_assignee_list 🔻 👽                    |
| short description         |          |           |             | approval 🔻 👽                                    |
| severity                  |          |           |             | approval_history 🔻 👽                            |
| 💿 🕶 close notes           |          |           |             | approval_set 🔻 🗑                                |
| resolution code           |          |           |             | assigned_to 🔻 🗑                                 |
| 🗢 🕶 incident state        |          |           |             | assignment_group 🔻 💗                            |
|                           | <u> </u> |           |             | business_duration 🔻 💗                           |
|                           |          |           |             | Destination Profile business_service V          |
| ource profile             |          |           |             | Destination Profile business_stc 🔻 🖗            |
|                           |          |           |             | calendar_duration 🔻 💚                           |
|                           |          |           |             | calendar_stc 🔻 💗                                |
|                           |          |           |             | caller_id 🔻 💚                                   |
|                           |          |           |             | category 🔻 🗑                                    |

**Step 7:** Now, place the ServiceNow connector after the map shape. Once we click on the ServiceNow connector, we need to configure Action, Connection and Operation.

Action defines the method i.e., to insert data into service now or get data from ServiceNow and so on.

The connection consists of 3 parts.

a. URL is the instance URL which is generated after registering with ServiceNow.

| Connection |              |
|------------|--------------|
| URL 🕖      |              |
| User (i)   |              |
| Password 🕕 | Click to Set |

An example of an instance URL looks like

https://dev62986.service-now.com

b. The user will be admin by default

©TGH Software Solutions Pvt. Ltd.

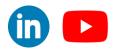

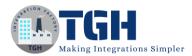

c. Password is the one which we have created while logging into ServiceNow.

Click save and close.

In this example, we are creating the incident ID. So, action will be created.

**Step 8:** Click + on operation and we need to import objects depending on the requirement.

| ServiceNow Incident O                  | peration - ServiceNow Operation ① = Folder Add Description |        |
|----------------------------------------|------------------------------------------------------------|--------|
| Options Archiving Tra                  | tking Caching                                              | Import |
| Connector Action CREATE                | ×                                                          |        |
| Object<br>Tracking Direction 🕧 💿 Input | Documents Output Documents                                 |        |
| Error Behavior 🗌 Return                | Application Error Responses 👔                              |        |
|                                        |                                                            |        |
|                                        |                                                            |        |

**Step 9:** To import, set the same connection which you have given in the connection tab and name the filter of the object. Here, the Table Filter would be Incident. click Next.

| ServiceNow Import Wizard<br>* Required fields. |                         |     |
|------------------------------------------------|-------------------------|-----|
| Connection*                                    | Q ServiceNow Connection | / 0 |
| Table Filter i                                 | Incident                |     |
|                                                | Next                    |     |

**Step 10:** Choose the object type as Incident and select Next.

# ServiceNow Import Wizard

Object Type Incident (incident)

#### ©TGH Software Solutions Pvt. Ltd.

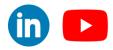

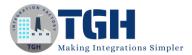

We will see that the object profiles i.e. (request and response profiles) have been imported successfully. Click Finish, save and close.

| ServiceNow Import Wizard       |                                                |  |
|--------------------------------|------------------------------------------------|--|
| Operation Loade<br>Object Name | d<br>Incident (incident)                       |  |
| Request Profile                | ServiceNow Incident (incident) CREATE Request  |  |
| Response Profile               | ServiceNow Incident (incident) CREATE Response |  |

**Step 11:** Insert the stop shape at the end and run the process.

|       | ss: integ | rate Service Nov | <u>N</u> =                    |                                                    |
|-------|-----------|------------------|-------------------------------|----------------------------------------------------|
|       |           |                  |                               |                                                    |
|       |           |                  |                               |                                                    |
|       |           |                  |                               |                                                    |
|       |           | <b>B</b>         |                               |                                                    |
|       |           | Start - No Data  | Message                       | Service Now Create InStendedoeNow End and continue |
|       |           |                  |                               | Map ServiceNow Connection<br>ServiceNow Connector  |
|       |           |                  |                               |                                                    |
|       |           |                  |                               | Incident Operation                                 |
|       |           |                  |                               | Incident Operation                                 |
|       |           |                  |                               | Incident Operation                                 |
|       |           |                  |                               | Incident Operation                                 |
|       |           |                  |                               | Incident Operation                                 |
| Docum | nents     |                  |                               | Incident Operation Test Results                    |
| Docum | nents     | Logs St          | nape Source Data              |                                                    |
|       | nents     |                  | nape Source Data<br>Size (kB) |                                                    |

We can see the incident Number in the response field.

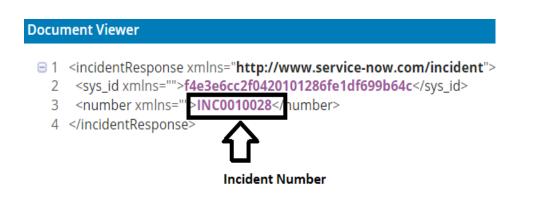

©TGH Software Solutions Pvt. Ltd.

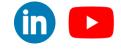

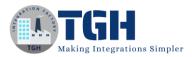

Now, copy the Incident Number go to ServiceNow and paste in search. We will see that an incident got generated with the number which we have received as a response.

| servicenow                        | Service Managem      | ent        |                   |                        |               |                     |         |        |                       |        |
|-----------------------------------|----------------------|------------|-------------------|------------------------|---------------|---------------------|---------|--------|-----------------------|--------|
| Filter navigator                  |                      |            | Incidents [Self S | ervice view] New       | Search Number | ▼ Search            |         | Paste  | incident              | number |
|                                   | ۲ (D)                | Ţ          | All > Caller = Sy | stem Administrator > A | Active = true |                     |         |        |                       |        |
| Self-Service                      | . 0                  | × Ø        | Q                 | ■ Number 🔺             |               | ■ Opened            |         |        | ■ Short descrip       | tion   |
|                                   |                      |            |                   | Search                 |               | Search              |         |        | Search                |        |
| Homepage<br>Business Applications |                      | ÷.,        |                   |                        |               | No records to disp  | lav     |        |                       |        |
| Dashboards                        |                      |            |                   |                        |               | no records to disp  |         |        |                       |        |
| Service Catalog                   |                      |            |                   |                        |               |                     |         |        |                       |        |
| Knowledge                         |                      |            |                   |                        |               |                     |         |        |                       |        |
| Help the Help Desk                |                      |            |                   |                        |               |                     |         |        |                       |        |
| Visual Task Boards                |                      |            |                   |                        |               |                     |         |        |                       |        |
| Connect Chat                      |                      |            |                   |                        |               |                     |         |        |                       |        |
| Incidents                         |                      |            |                   |                        |               |                     |         |        |                       |        |
| Watched Incidents                 |                      |            |                   |                        |               |                     |         |        |                       |        |
|                                   |                      |            |                   |                        |               |                     |         |        |                       |        |
|                                   |                      |            |                   |                        |               |                     |         |        |                       |        |
|                                   |                      |            |                   |                        |               |                     |         |        |                       |        |
| < Incident INC001002              | 28 [Self Service vie | w]         |                   | ∥ √                    | * ***         | Follow 🔻 Update     | Resolve | Delete | $\uparrow \downarrow$ |        |
| -                                 |                      |            |                   |                        |               |                     |         |        |                       |        |
| Number                            | INC0010028           |            | In                | cident                 | Opened        | 2020-10-19 08:16:47 | æ       |        |                       |        |
| * Caller                          | ·                    |            | Q N               | umber                  | Closed        | 2020-10-19 08:16:47 |         |        |                       |        |
| ★ Caller                          |                      |            | 4                 |                        | Closed        | 2020-10-19 00:10:41 | æ       |        |                       |        |
| Watch list                        | 8 2                  |            |                   |                        | Urgency       | 3-Low               | *       |        |                       |        |
|                                   |                      |            |                   |                        | State         | New                 | ¥       |        |                       |        |
| * Short                           | error log            |            |                   |                        |               |                     |         | 2      | 1                     |        |
| description                       |                      |            |                   |                        |               |                     |         |        | ·                     |        |
|                                   |                      |            |                   |                        |               |                     |         |        |                       |        |
| Additional                        | Additional con       | nments (Cu | stomer visible)   |                        |               |                     |         |        |                       |        |
| comments<br>(Customer visible)    |                      |            |                   |                        |               |                     |         |        |                       |        |
|                                   |                      |            |                   |                        |               |                     | Post    |        |                       |        |
|                                   |                      |            |                   |                        |               |                     |         |        |                       |        |

#### ©TGH Software Solutions Pvt. Ltd.

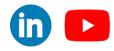

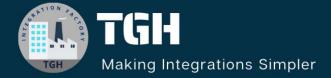

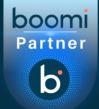

# **TGH Software Solutions Pvt. Ltd.**

www.techygeekhub.com

At TGH, we specialize in driving digital transformation through seamless Integration Technologies.

Operating as an INTEGRATION FACTORY, we serve as a one-stop shop for all your integration needs. Our expert team is well-versed in enterprise software and legacy system integration, along with leading iPaaS technologies like Boomi, MuleSoft, Workato, OIC, and more.

We're committed to enhancing business processes and solving problems through our integration expertise.

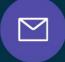

B

Email address connect@techygeekhub.com

Phone number + 011-40071137 + 91-8810610395

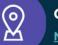

#### Our offices

Noida Office iThum Plot No -40, Tower A, Office No: 712, Sector-62, Noida, Uttar Pradesh, 201301 **Hyderabad Office** 

Plot no: 6/3, 5th Floor, Techno Pearl Building, HUDA Techno Enclave, HITEC City, Hyderabad, Telangana 500081

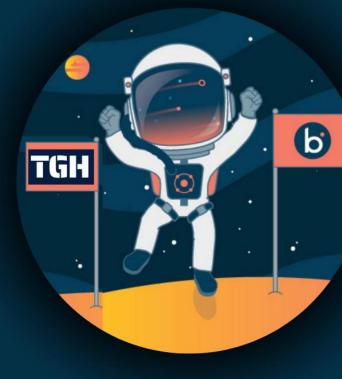